# Configure e-mail on Outlook app

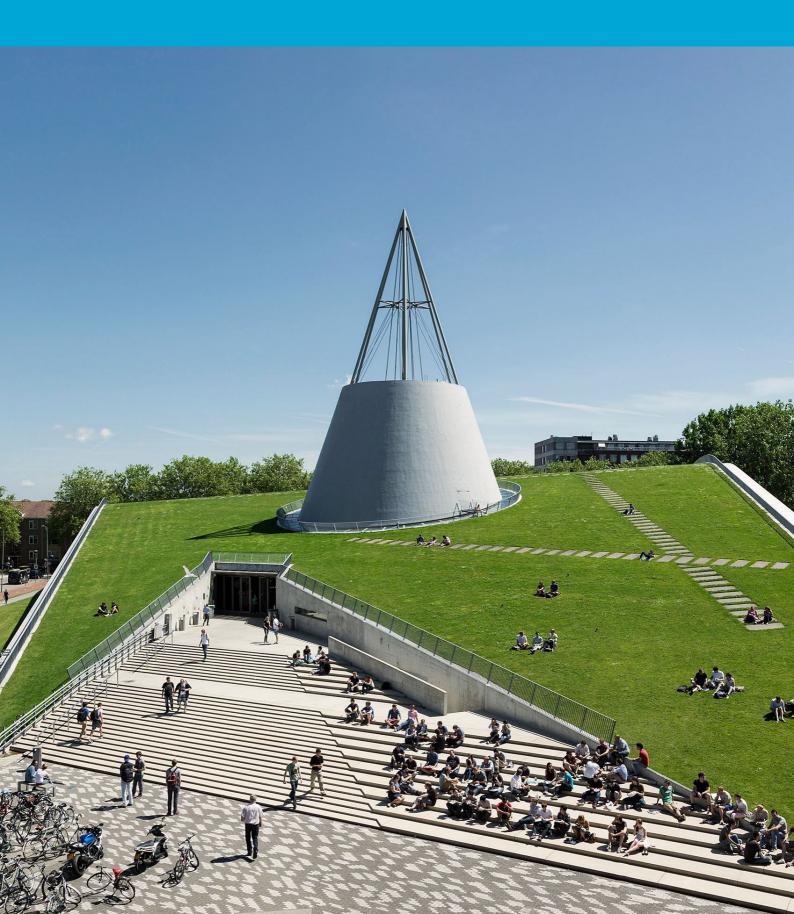

(This page was intentionally left blank)

### **Table of Contents**

| 1 | Con | figure TU email on the Outlook app (iOs) | 4 |
|---|-----|------------------------------------------|---|
|   | 1.1 | Instructions                             | 2 |

## 1 Configure TU email on the Outlook app (iOs)

#### Before you begin

The following instruction is supported by the TU Delft and has been tested to be working. However, we offer this manual to you as an extra service. In case you have a configuration or version of IOS other than the one described here and you have problems setting up the Outlook app, neither ICT nor a Servicepoint will be able to help you to set up the Outlook app.

#### 1.1 Instructions Step 1. Install the Outlook app. Open the app, Step 2. Sign in with NetID@tudelft.nl. enter your TU Delft email address and tap Add account. No SIM 🗢 15:18 No SIM 🤝 15:18 Add Account Not Exchange (Hybrid) (?) Enter your work or personal email TU Delft Federation e-mailadres@tudelft.nl Service Add Account Sign in Create New Account NetID@tudelft.nl @hotmail.com @outlook.com @gm: Password Sign in K Please login using the syntax 'your NetID@tudelft.nl' and your password. Do not use your e-mail address. b **(**×) @ space return 123 @ 2018 Microsoft

Step 3. Approve sign-in with Authenticator.

No SIM ? 15:19 •••

Not Exchange (Hybrid) ?

Step 4. Tap Maybe Later for now. Choose your preferences on the Notification pop-ups. Your account will now sync, this may take some time.

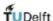

NetID@tudelft.nl

## Approve sign-in request

Open your Microsoft Authenticator app and approve the request to sign in.

I can't use my Microsoft Authenticator appright now

Please login using the syntax <your NetID@tudelft.nl> and your password. Do not use your e-mail address.

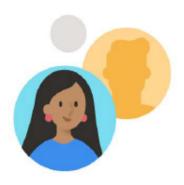

Would you like to add another account?

Maybe Later

Add